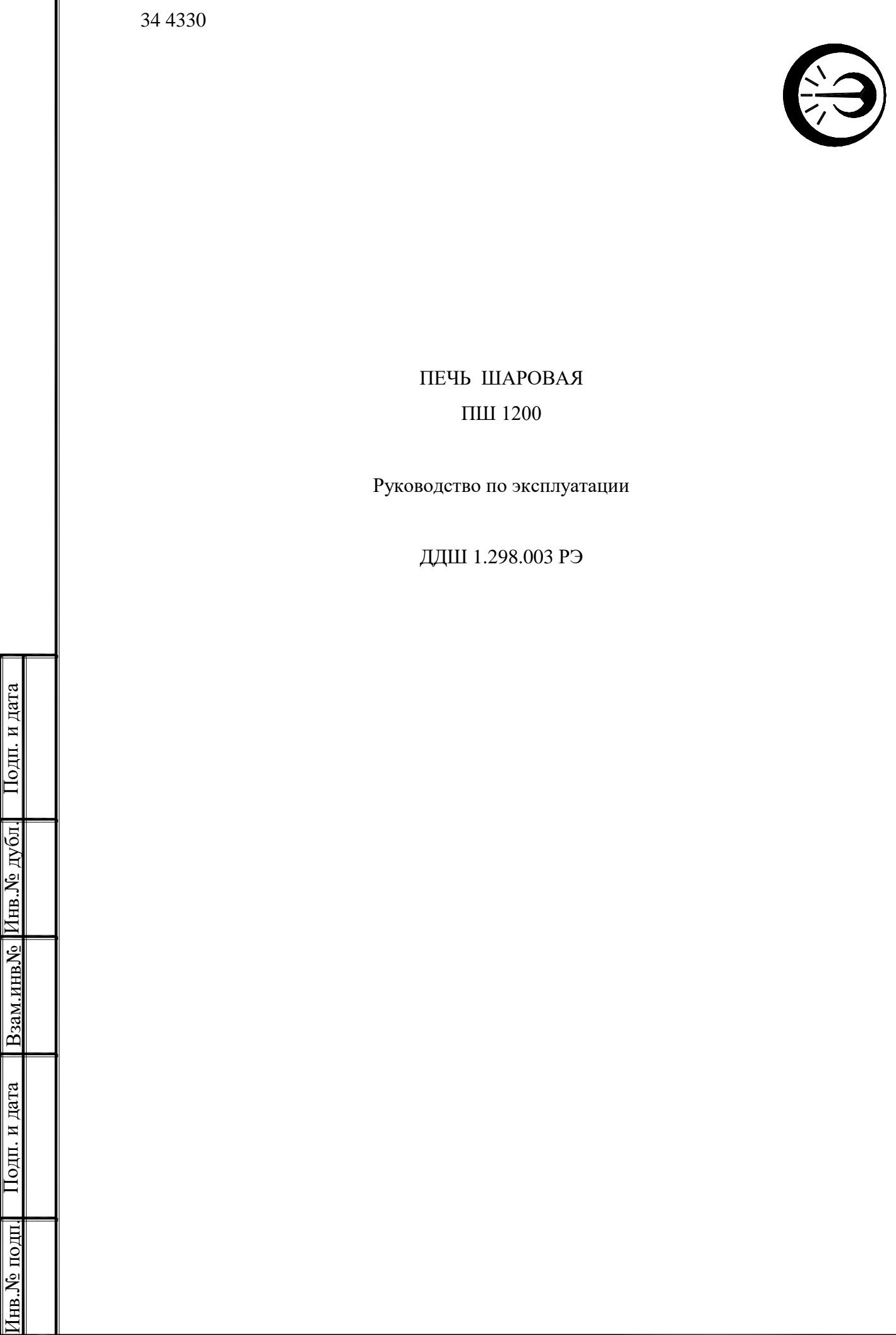

# Содержание

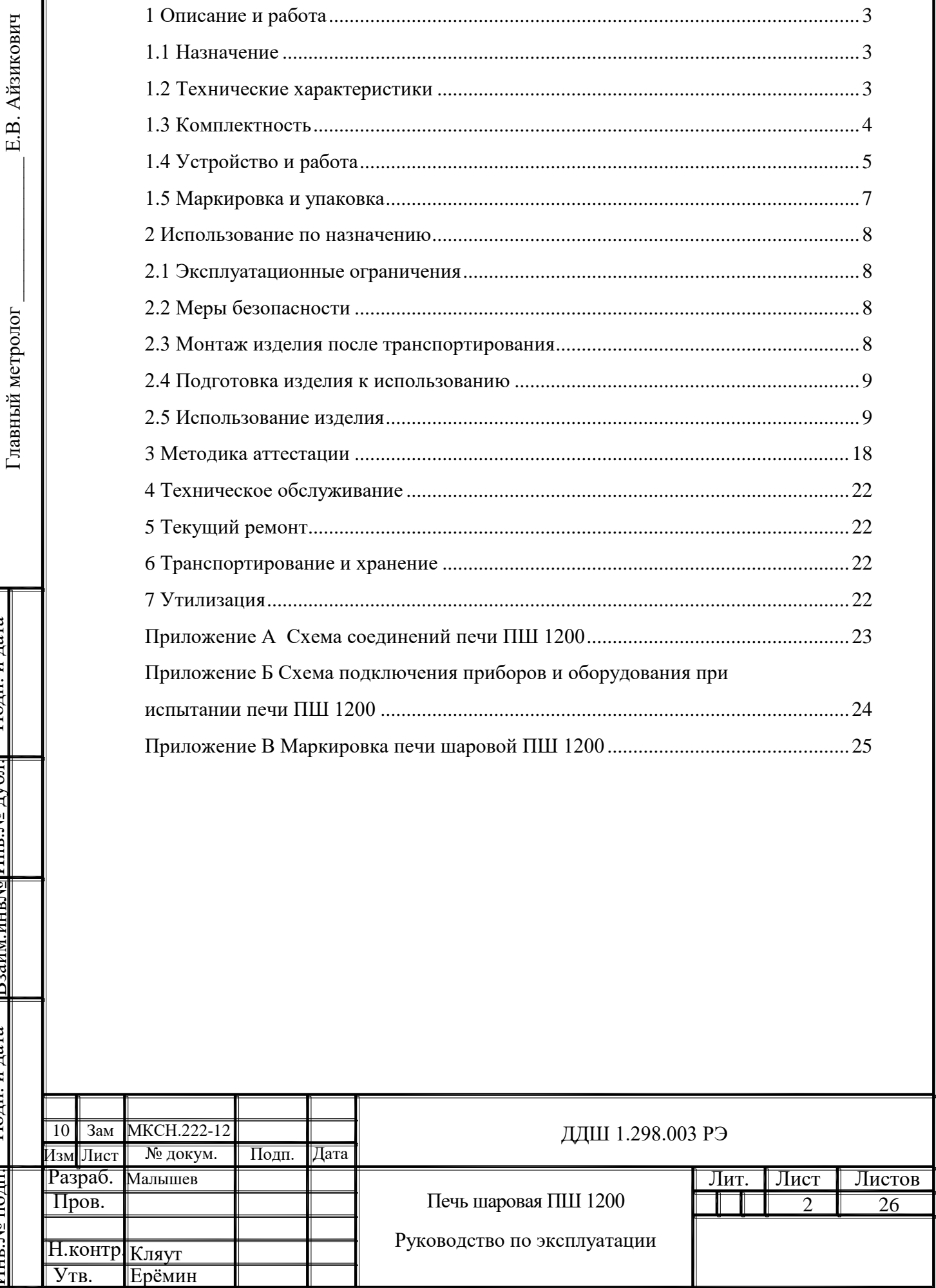

П

Подп. и дата

Подп. и дата

Подп. и дата

за<u>им.инв№ Инв.№ д</u>убл. <mark>11одп. и дата</mark>

Взаим.инв№ Инв.№ дубл. Подп. и дата

<u>Взаим инв № Инв. № дубл.</u>

<mark>Подп. и дата</mark>

1нв.№ подп.||

Инв.№ подп.

Настоящее руководство по эксплуатации (РЭ) предназначено для правильной и безопасной эксплуатации печи шаровой ПШ 1200, состоящей из печи сферической (ПС) и блока управления БУ-7-4. Печь выпускается по ТУ 3443-008-02566540-2005.

Руководство по эксплуатации содержит сведения о конструкции, принципе действия, характеристиках печи, техническом обслуживании, хранении и транспортировании.

<span id="page-2-0"></span>К работе с печью допускаются лица, изучившие настоящее руководство по эксплуатации и прошедшие необходимый инструктаж.

1 Описание и работа

1.1 Назначение

Подп. и дата

Подп. и дата

Взам.инв№ Инв.№ дубл. Подп. и дата

Взам.инв. Ме Инв. Ме дубл.

Подп. и дата

Инв.№ подп.

.№ подп.

<span id="page-2-1"></span>1.1.1 Печь шаровая ПШ 1200 (далее - печь) предназначена для нагрева средств измерения температуры в лабораторных условиях, кроме средств измерения температуры, содержащих в своей конструкции кварцевое стекло любой марки.

1.1.2 Печь предназначена для эксплуатации в закрытых помещениях при условиях, соответствующих исполнению УХЛ4.1 по ГОСТ 15150-69.

1.1.3 По требованиям безопасности печь относится к классу ОI по ГОСТ 12.2.007.0-75.

<span id="page-2-2"></span>1.2 Технические характеристики

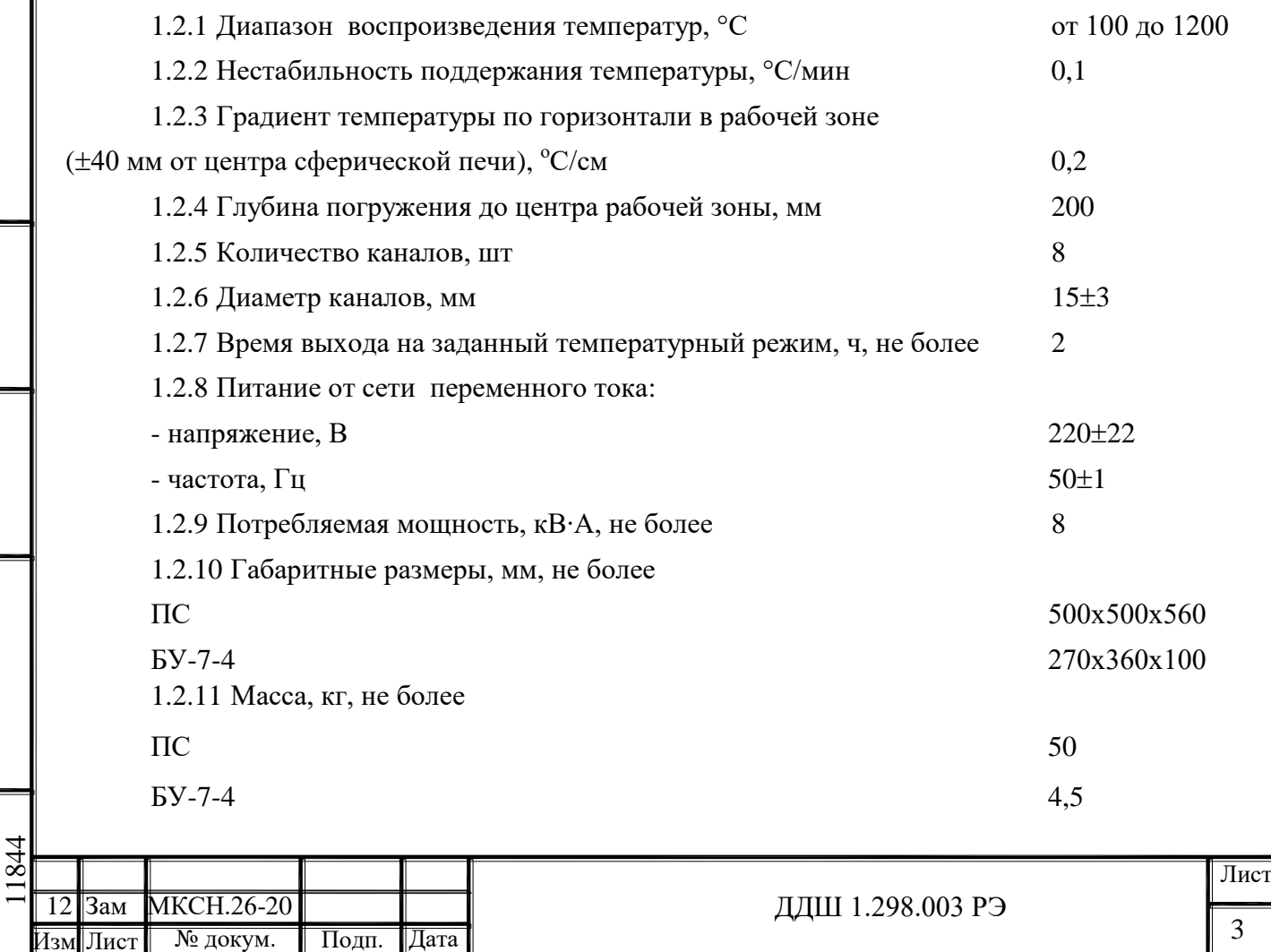

1.2.12 Наработка на отказ при температуре в центре рабочей зоны 1000 °С не менее 1000 часов.

1.2.13 Печь обеспечивает связь с персональным компьютером (ПК) по последовательному каналу.

# <span id="page-3-0"></span>1.3 Комплектность

## 1.3.1 Комплект поставки в соответствии с таблицей 1:

Таблица 1

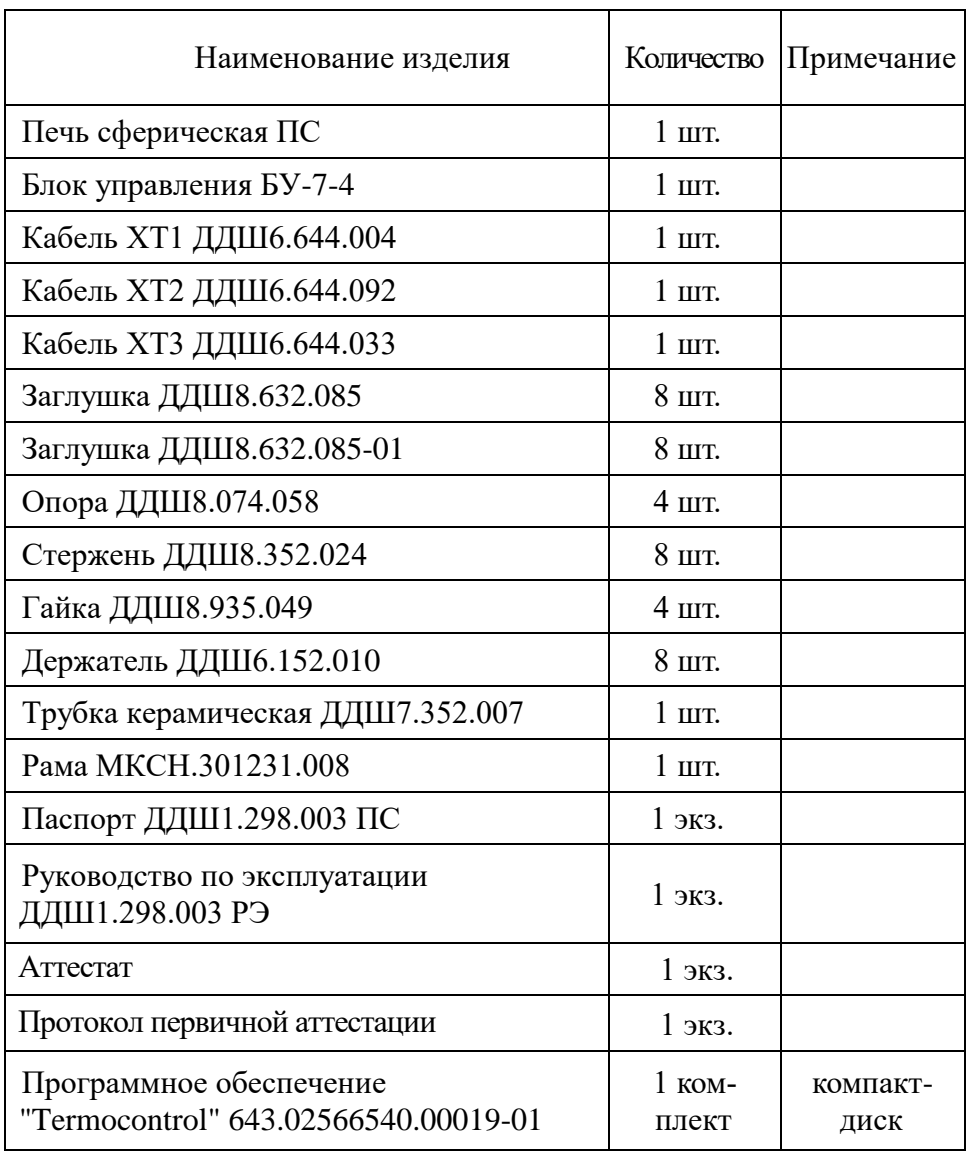

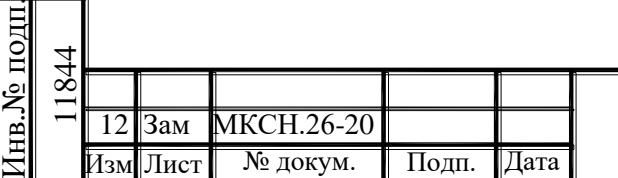

Подп. и дата

Подп. и дата

Взам.инв№ Инв.№ дубл. Подп. и дата

Взам.инв. Ме дубл.

Іодп. и дата

4

## 1.4 Устройство и работа

Подп. и дата

Іодп. и

дата

Взам.инв№ Инв.№ дубл. Подп. и дата

Инв. № дубл.

Взам.инвЛо

дата

 $_{\text{L}}$ анг. и

Инв.№ подп.

Nº подп

4

<span id="page-4-0"></span>1.4.1 Печь шаровая ПШ 1200 состоит из печи сферической ПС, блока управления БУ-7-4 и соединительных кабелей ХТ1 ... ХТ3. Схема соединений приведена в приложении А.

На рисунке1 приведено схематичное изображение ПС. ПС представляет собой две керамические сферы, помещенные одна в другой. Внутри внутренней сферы 1 реализована рабочая зона с постоянной температурой.

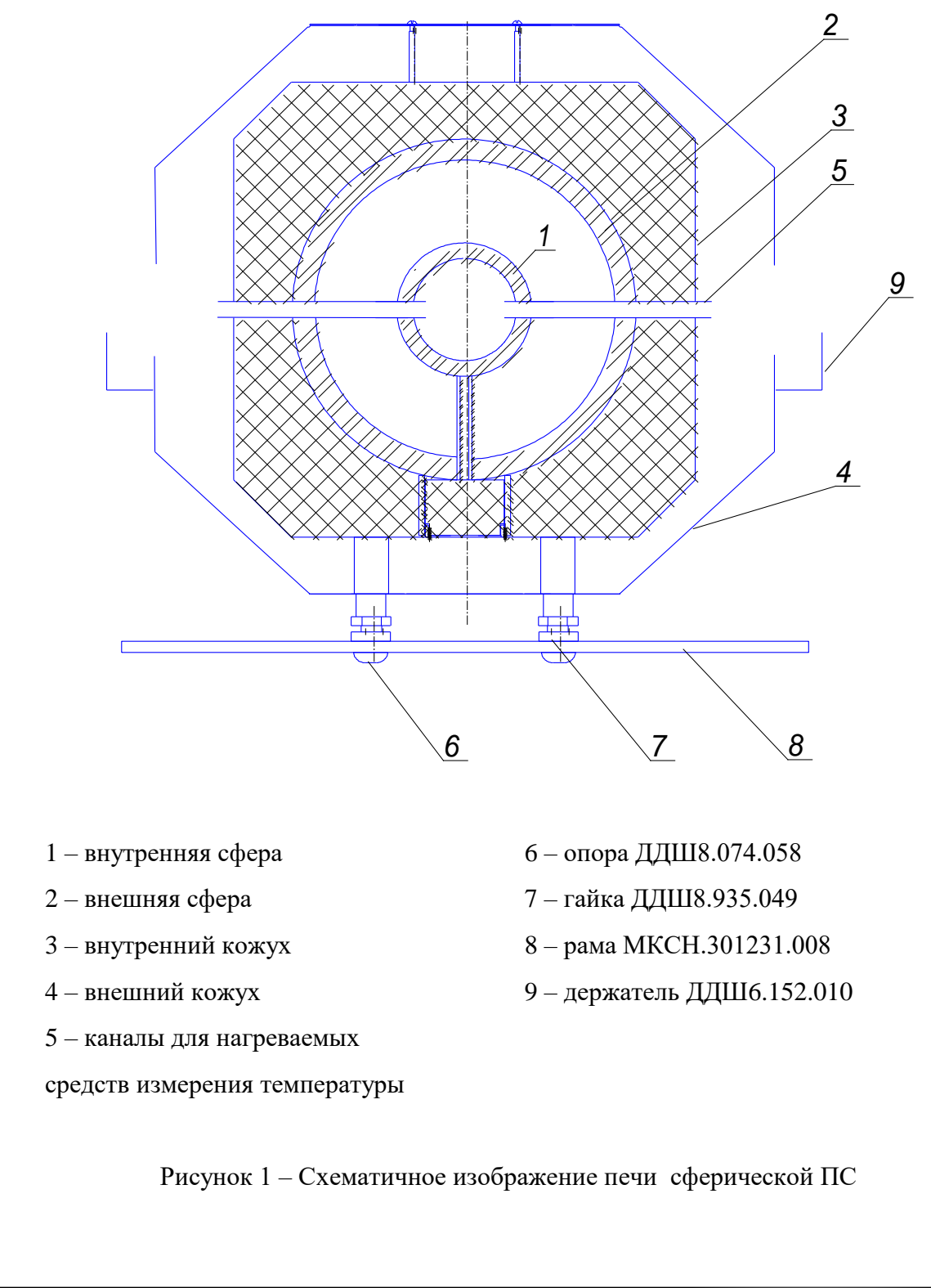

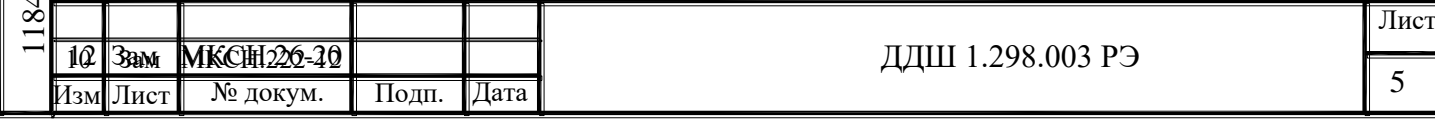

Для размещения нагреваемых средств измерения в рабочей зоне ПС предусмотрены каналы 5, расположенные на корпусе ПС таким образом, чтобы чувствительные элементы средств измерения находились в центре ПС. Нагрев осуществляется с помощью нагревателя, равномерно расположенного на внутренней поверхности внешней сферы 2.

Для дополнительного охлаждения между внешней сферой и внутренним кожухом находится теплоизолирующий материал. Внешний кожух 4 предназначен для предотвращения доступа к токоведущим частям ПС.

Датчик обратной связи представляет собой термопару ТПП(S), расположенную чувствительным элементом вблизи нагревателя.

На внешнем кожухе 4 под каждым каналом расположен кронштейн 9, предназначенный для поддержки нагреваемых средств измерения температуры.

В нижней части внешнего кожуха ПС расположены разъем для подключения соединительного кабеля ХТ2 и клемма заземления.

Рама 8 предназначена только для переноски печи, при этом рама 8 фиксируется на опорах 6 с помощью гаек 7. После установки печи на рабочем месте раму можно снять.

1.4.2 Управление печью осуществляется с помощью блока управления БУ-7-4 (далее БУ-7).

Блок управления БУ-7 выполнен в отдельном корпусе.

На лицевой панели БУ-7 расположены:

- цифровое табло индикации;

- индикатор красного цвета – для индикации подачи питания на нагреватель печи;

- индикатор зеленого цвета – для сигнализации о достижении в рабочем объеме печи заданной температуры;

- кнопка « • » – для входа в режим ввода температуры, поддерживаемой печью и уве-

личения значения задаваемой температуры;

- кнопка « • » – для уменьшения значения задаваемой температуры;

- кнопка «  $\Box$  » – для выбора разряда вводимого значения температуры;

- кнопка « » – для записи введенного значения температуры в память БУ-7.

На задней панели блока управления БУ-7 расположены:

- разъем « $\sim$ 220V 50Hz 8.5kVA» – для подключения сетевого кабеля XT1;

- разъем «НАГРУЗКА» – для подключения кабеля ХТ2;

Дата Изм Лист № докум. Подп. Лист ДДШ 1.298.003 РЭ 6 1844 | 10 3 им **МКС**Н226-20

- клемма заземления;

- разъем «СОМ.» – для связи БУ-7 с ПК по интерфейсу RS-232;

- выключатель-автомат – для подачи питающего напряжения на электрические цепи БУ-7.

1.4.3 Работа печи

После соединения по схеме, приведенной в приложении Б, печь включают, и она переходит в режим нагрева до требуемой температуры. В рабочей зоне ПС создается изотермическое поле. Требуемую температуру устанавливают на блоке управления БУ-7.

<span id="page-6-0"></span>1.5 Маркировка и упаковка

Взам.инв№ Инв.№ дубл. Подп. и дата

Взам.инв№∥Инв.№ дубл.

Подп. и дата

1.5.1 Маркировка ПС и БУ-7-4 выполнена на этикетках (приложение В).

1.5.2 Упаковка печи соответствует требованиям КД.

1.5.3 Транспортная маркировка тары должна содержать манипуляционные знаки «ХРУПКОЕ. ОСТОРОЖНО» по ГОСТ 14192-96. Остальная маркировка – в соответствии с КД.

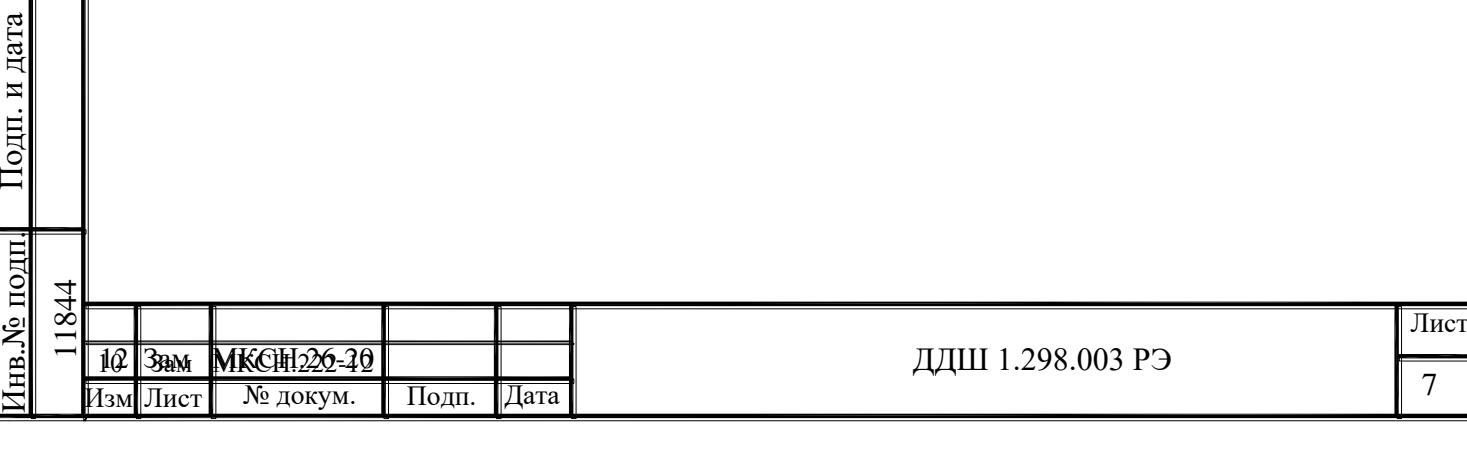

<span id="page-7-0"></span>2 Использование по назначению

<span id="page-7-1"></span>2.1 Эксплуатационные ограничения

2.1.1 После транспортирования или хранения печи при отрицательных температурах печь перед вводом в эксплуатацию должна быть выдержана в условиях применения не менее 48 часов.

2.1.2 Перед вводом в эксплуатацию просушить печь в течение 5 часов при температуре 300...350 °С.

2.1.3 Установка или извлечение из печи нагреваемых изделий должны проводиться только при полном снятии напряжения питания печи, то есть при выключенном выключателеавтомате, расположенном на задней панели БУ-7.

<span id="page-7-2"></span>2.2 Меры безопасности

2.2.1 Оператор может быть допущен к работе с печью только после ознакомления его с данным руководством по эксплуатации.

2.2.2 ПС должна быть надежно заземлена, переходное сопротивление между зажимом заземления ПС и контуром заземления должно быть не более 0,1 Ом.

2.2.3 ВНИМАНИЕ. В ПРОЦЕССЕ РАБОТЫ ТЕМПЕРАТУРА ВНЕШНЕГО КОЖУХА ПС МОЖЕТ ПРЕВЫШАТЬ 100 °С. ВОЗМОЖНО ПОЛУЧЕНИЕ ОЖОГА.

2.2.4 Необходимо постоянно следить за температурой в печи. Нагрев печи свыше 1200 °С недопустим. Не оставлять включенную печь без присмотра.

<span id="page-7-3"></span>2.3 Монтаж изделия после транспортирования

2.3.1 Разобрать ящик.

Подп. и дата

Подп. и дата

Взам.инв№ Инв.№ дубл. Подп. и дата

Инв. № дубл.

 $\rm$ B<sub>3</sub>am.<br> $\rm$ HHBN<sup>o</sup>

Подп. и дата

Инв.№ подп.

№ подп

2.3.2 Демонтировать транспортировочные болты и на их место установить опоры 6, гайки 7 (смотри рисунок 1).

2.3.3 Закрепить раму 8 на опорах 6 с помощью гаек 7.

2.3.4 Перенести печь на рабочее место. Рядом с печью разместить блок управления БУ-7. 2.3.5 Снять раму 8.

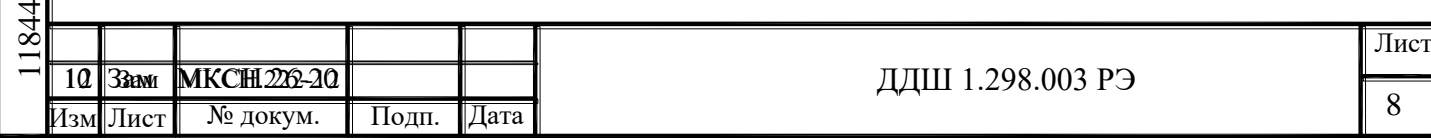

<span id="page-8-0"></span>2.4 Подготовка изделия к использованию

2.4.1 Подключить заземление к ПС и БУ-7. Переходное сопротивление между клеммами заземления и контуром должно быть не более 0,1 Ом.

2.4.2 Присоединить кабели ХТ1 и ХТ2 по схеме, приведённой в приложении А.

2.4.3 Установить выключатель-автомат на задней панели БУ-7 в положение «ВЫКЛ».

2.4.4 Подключить кабель сетевого питания ХТ1 к распределительному щиту с напряжением (220 $\pm$ 22) В, (50 $\pm$ 1) Гц.

<span id="page-8-1"></span>2.5 Использование изделия

2.5.1 Установить нагреваемые средства измерения и эталонное средство измерения температуры в каналы ПС таким образом, чтобы чувствительные элементы находились в одной точке. Неиспользуемые каналы заглушить заглушками без отверстий из комплекта поставки печи. Выводы средств измерений подключить к поверочной установке.

<span id="page-8-2"></span>2.5.2 Установить выключатель-автомат на задней панели БУ-7 в положение «ВКЛ». После включения сетевого выключателя на лицевой панели БУ-7 должен включиться цифровой индикатор, отображающий текущую температуру в печи.

<span id="page-8-3"></span>2.5.3 Задать температуру уставки (температуру в рабочем объеме печи). Для задания температуры уставки может использоваться программа «Termocontol». Порядок работы с этой программой приведен в 2.5.6 настоящего РЭ. Также температуру уставки можно задать с помощью кнопок, расположенных на лицевой панели БУ-7, для чего необходимо нажать кнопку

», на индикаторе появится мигающее значение текущей уставки. Затем при помощи кнопки « В » необходимо выбрать требуемый разряд вводимого значения уставки, а при помощи кнопки « • » или кнопки « • » установить требуемое значение в выбранном разряде. После установки нового значения уставки следует записать это значение в память БУ-7, для чего необходимо нажать кнопку «

2.5.4 В процессе регулирования на БУ-7 периодически светится индикатор красного цвета, расположенный справа от надписи «НАГР.». При светящемся красном индикаторе подается напряжение питания на нагреватель печи. При достижении заданного значения уставки и

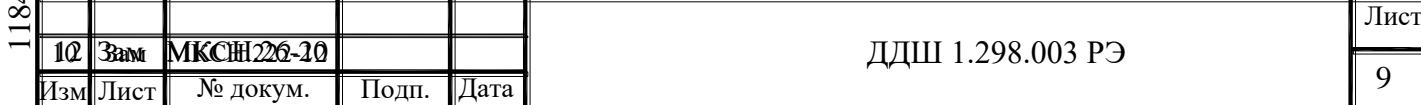

стабилизации температуры в печи на лицевой панели БУ-7 включается индикатор зеленого цвета, расположенный справа от надписи «СТАБ.», что соответствует установившемуся режиму.

В процессе работы печи индикатор зеленого цвета на БУ-7 может кратковременно гаснуть (на время не более 20 минут). Причиной погасания индикатора зеленого цвета может быть:

- резкое импульсное изменение напряжения питающей сети;

- сильные сквозняки;

- резкое изменение температуры окружающего воздуха.

Параметр «Нестабильность поддержания температурного режима 0,1 С/мин» гарантируется только при светящемся индикаторе зеленого цвета.

2.5.5 По окончании работы установить выключатель-автомат на задней панели БУ-7 в положение «ВЫКЛ».

2.5.6 Связь с ПК

Работа печи с ПК осуществляется при помощи программы «Termocontrol».

2.5.6.1 Возможности программы «Termocontrol»:

- вывод текущих значений температуры, интегральной мощности, состояния широтноимпульсного модулятора на экран монитора ПК и в файл;

- задание температурного режима в печи;

- графическое отображение температуры в печи.

2.5.6.2 Краткое описание файлов программы «Termocontrol»

2.5.6.2.1 Установочный набор содержит следующие файлы:

«setup.exe» - файл установки программы;

«ReadMe.txt» - файл описания.

2.5.6.2.2 Файлы установленной программы:

«Termocontrol.chm» - справочная система программы в формате HTML Help;

«Termocontrol.exe» - исполняемый файл программы;

«ReadMe.rtf» - файл описания программы;

«unins000.dat», «unins000.exe» - файлы программы удаления (деинсталляции).

2.5.6.2.3 Файл данных программы представляет собой копию таблицы данных программы и является текстовым файлом, в котором в качестве разделителя используется символ табуляции. Имя файла составляется из даты (год.месяц.число) и времени (час.минута.секунда) создания файла, разделенных символом подчеркивания, и имеет расширение «arh». Файлы дан-

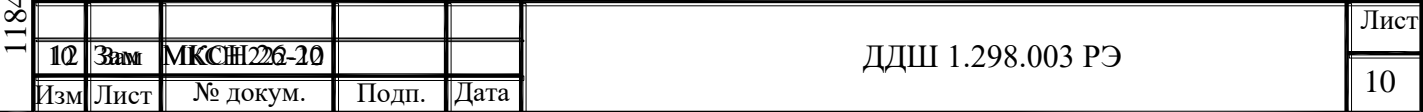

ных располагаются в подкаталоге, соответствующем названию устройства, каталога, указанного в параметре «Путь к файлам данных» в настройках программы.

2.5.6.3 Требования к системе

2.5.6.3.1 Минимальные требования к аппаратному обеспечению для работы программы:

- процессор Intel Pentium III или лучше;

- оперативная память - 256 Mb;

- свободное место на диске для установки программного обеспечения - 3 Mb;

- видеосистема, способная поддерживать разрешение 800х600 и качество цветопередачи 256 цветов;

- порт RS-232 (9 pin).

2.5.6.3.2 Операционная система - Windows XР или Windows 7.

2.5.6.3.3 Программа требует на жестком диске свободной области объемом не менее 3 мегабайт.

2.5.6.3.4 За каждый час работы с БУ-7 создается файл данных объемом около 144 килобайт.

2.5.6.4 Установка программы

2.5.6.4.1 Установите диск из комплекта поставки печи в оптический привод ПК и запустите установочный файл «setup.exe», далее следуйте указаниям мастера установки.

2.5.6.5 Подключение БУ-7 к ПК

2.5.6.5.1 Для подключения БУ-7 к ПК используется интерфейсный кабель ДДШ6.644.033, входящий в комплект поставки. ВНИМАНИЕ! Перед подключением БУ-7 к ПК убедитесь в наличии подключенного заземления с обеих сторон.

2.5.6.5.2 При подключении БУ-7 к ПК они должны быть выключены.

2.5.6.5.3 Для уменьшения времени установления связи, подключите кабель от БУ-7 к последовательному порту ПК «COM1» и включите БУ-7.

2.5.6.6 Работа с программой «Termocontrol»

2.5.6.6.1 Программа «Termocontrol» имеет два режима работы: пользовательский и режим настройки.

2.5.6.6.1.1 При пользовательском режиме возможно:

- задавать температурный режим в печи (уставку);

- выполнять запись текущих значений температуры, параметров ШИМ и ПИД - закона в файл;

- наблюдать изменения температуры на нагревателе в графическом виде в реальном вре-

мени;

Подп. и дата

Подп. и дата

Взам.инв№ Инв.№ дубл. Подп. и дата

Инв. № дубл.

 $\mathrm{BasM. HEBNe}$ 

Подп. и дата

Инв.№ подп.

№ подп.

- изменять масштаб отображения графиков по времени и по температуре;

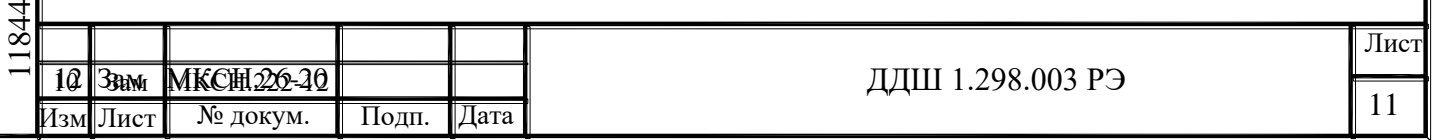

- переходить в режим настройки по паролю.

2.5.6.6.1.2 В режиме настройки возможно выполнять коррекцию абсолютной погрешности БУ-7 по отношению к эталонной термопаре ППО первого или второго разряда.

2.5.6.6.2 Работа с программой «Termocontrol» в пользовательском режиме

Запустить программу «Termocontrol». Если связь между программой и БУ-7 не установилась, то на экране появится сообщение, показанное на рисунке2.

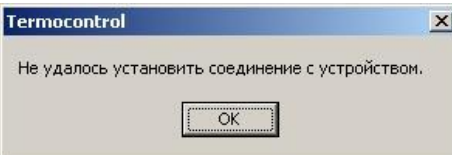

Рисунок 2 - Сообщение об ошибке соединения

В этом случае необходимо нажать кнопку «Ок» на окне сообщения, после чего появится основное окно программы (см. рисунок3).

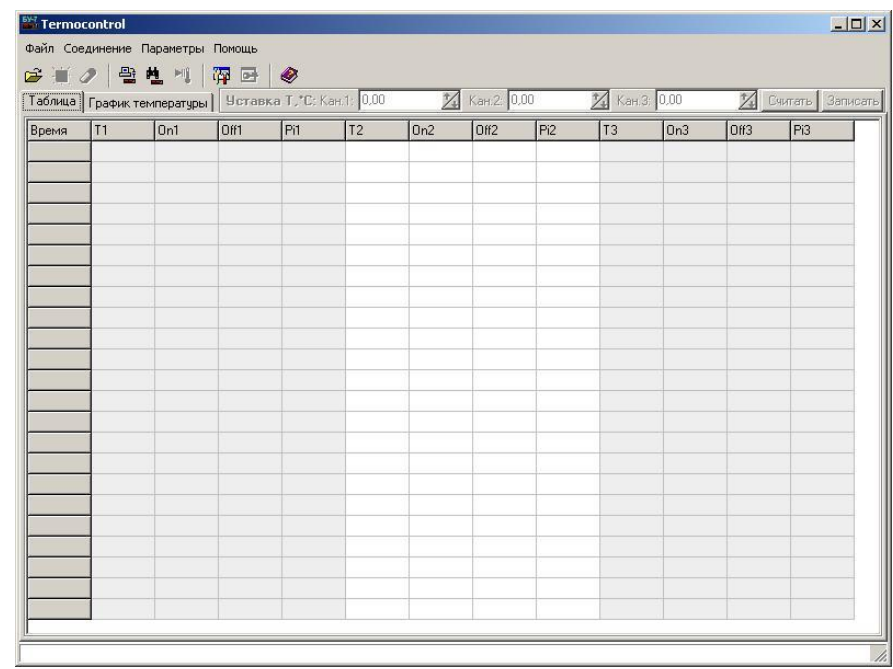

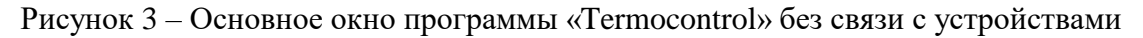

Нажать пункт меню «Параметры», а затем «Параметры программы», после чего появится окно «Параметры программы» (см. рисунок 4).

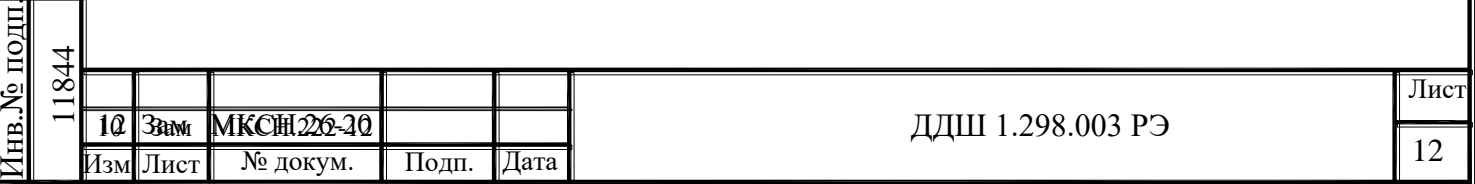

Подп. и дата

<mark>Годп. и дата</mark>

Взам.инв№ Инв.№ дубл. Подп. и дата

<u> Взам.инв.№ |Инв.№ дубл.</u>

дата

Подп. и

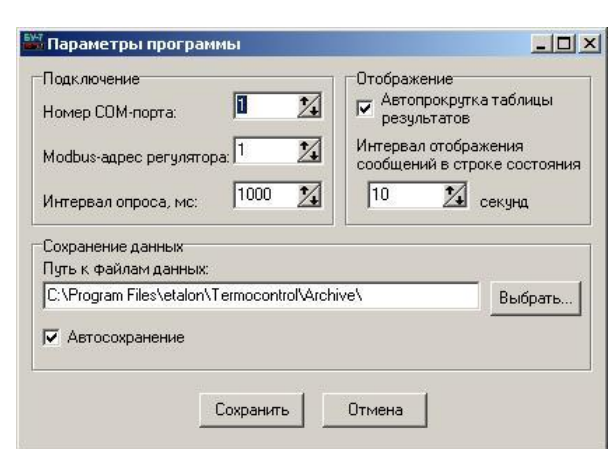

Рисунок 4 – Параметры программы «Termocontrol»

Для установления связи между БУ-7 и программой «Termocontrol» введите номер последовательного порта, к которому подключен БУ-7 в строку «Номер СОМ-порта» и нажмите кнопку «Сохранить».

Если программе «Termocontrol» (далее программе) удалось установить соединение с БУ-7, то на экране появится окно, показанное на рисунке 5.

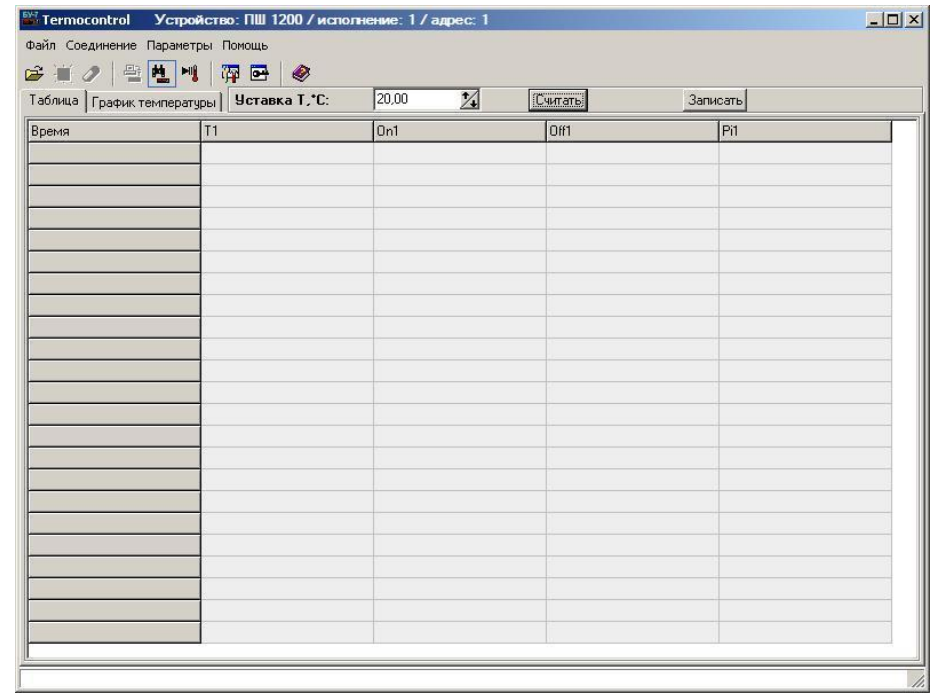

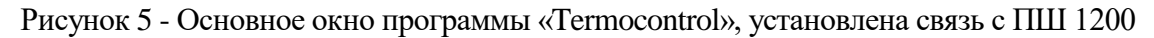

На этом окне в верхней части появится тип подключенного устройства, исполнение и «Modbus» адрес устройства. В строке «Уставка Т, °С:» в поле ввода отображается текущая температурная уставка печи, чтобы изменить ее введите требуемое число в это поле ввода, нажмите кнопку «Записать», а затем «Считать».

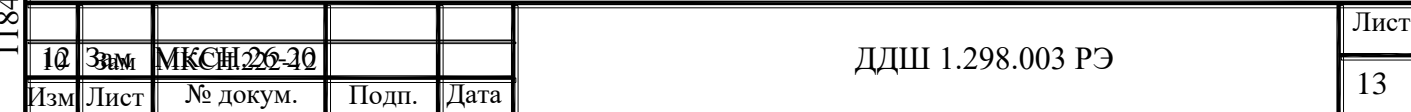

Для включения нагрева печи необходимо нажать кнопку «Запустить/остановить нагрев» (см. рисунок 6). После нажатия этой кнопки в таблице появятся измеренные значения температуры и мощности нагревателя, а кнопка включения нагрева станет кнопкой остановки нагрева (см. рисунок 7).

| Таблица   График температу <mark>и   Уставка Т. С.</mark> | $\mathbb{Z}$<br>150,00 | <b>Считать</b> | Записать |  |
|-----------------------------------------------------------|------------------------|----------------|----------|--|
| Время<br>T1                                               | On1                    | Off1           | Pi1      |  |
|                                                           |                        |                |          |  |
|                                                           |                        |                |          |  |
|                                                           |                        |                |          |  |
|                                                           |                        |                |          |  |
|                                                           |                        |                |          |  |
|                                                           |                        |                |          |  |
|                                                           |                        |                |          |  |
|                                                           |                        |                |          |  |
|                                                           |                        |                |          |  |
|                                                           |                        |                |          |  |
|                                                           |                        |                |          |  |
|                                                           |                        |                |          |  |
|                                                           |                        |                |          |  |
|                                                           |                        |                |          |  |
|                                                           |                        |                |          |  |
|                                                           |                        |                |          |  |

Рисунок 6 – Включение нагрева печи ПШ 1200

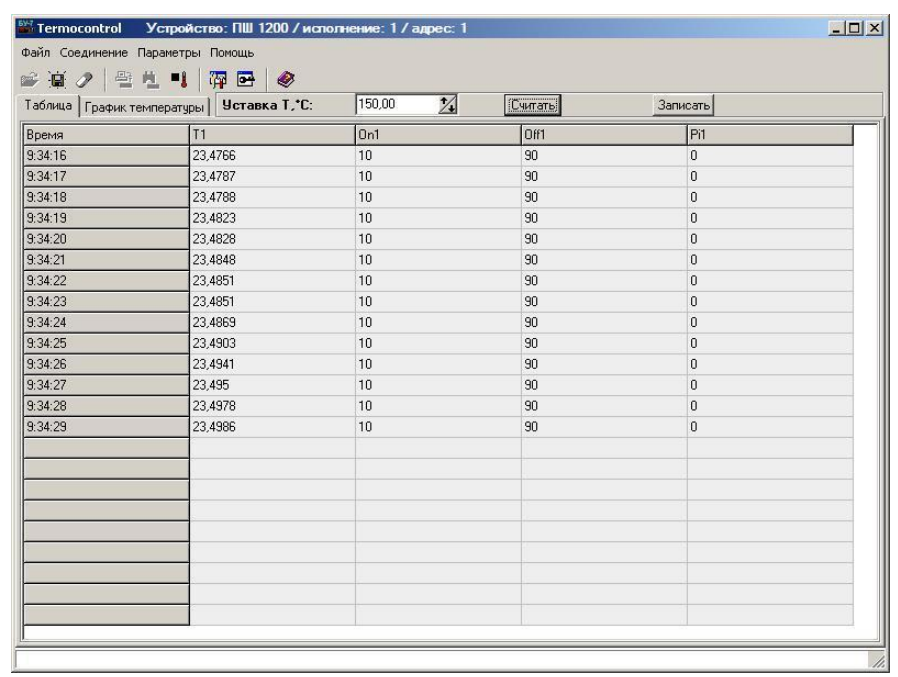

Рисунок 7 – Процесс нагрева печи ПШ 1200

Процесс нагрева печи можно отслеживать в графическом виде, для этого необходимо нажать кнопку «График температуры» в основном окне программы (см. рисунок 8).

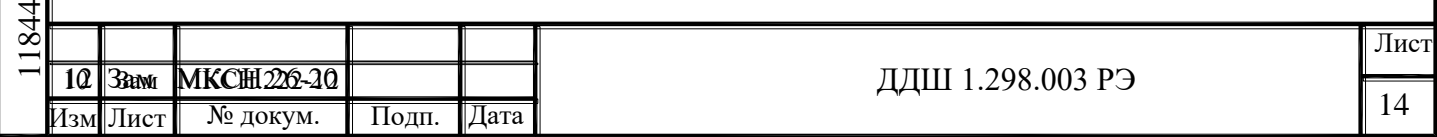

|         | Таблица График температуры   Уставка Т. С. | 150,00<br>$\mathbf{Z}$ | Считать | Записать     |  |
|---------|--------------------------------------------|------------------------|---------|--------------|--|
| Время   | T1                                         | On1                    | Off1    | Pi1          |  |
| 9:34:16 | 23,4766                                    | 10                     | 90      | $\mathbf{0}$ |  |
| 9:34:17 | 23,4787                                    | 10                     | 90      | $\bf{0}$     |  |
| 9:34:18 | 24788                                      | 10                     | 90      | $\theta$     |  |
| 9:34:19 | 23,4023                                    | 10                     | 90      | $\mathbf{0}$ |  |
| 9:34:20 | 23,4828                                    | 10                     | 90      | $\bf{0}$     |  |
| 9:34:21 | 23,4848                                    | 10                     | 90      | $\theta$     |  |
| 9:34:22 | 23,4851                                    | 10                     | 90      | $\theta$     |  |
| 9:34:23 | 23,4851                                    | 10                     | 90      | $\bf{0}$     |  |
| 9:34:24 | 23,4869                                    | 10                     | 90      | $\theta$     |  |
| 9:34:25 | 23,4903                                    | 10                     | 90      | $\theta$     |  |
| 9:34:26 | 23,4941                                    | 10                     | 90      | $\bf{0}$     |  |
| 9:34:27 | 23,495                                     | 10                     | 90      | $\theta$     |  |
| 9:34:28 | 23,4978                                    | 10                     | 90      | $\mathbf 0$  |  |
| 9:34:29 | 23,4986                                    | 10                     | 90      | $\theta$     |  |
|         |                                            |                        |         |              |  |
|         |                                            |                        |         |              |  |
|         |                                            |                        |         |              |  |
|         |                                            |                        |         |              |  |
|         |                                            |                        |         |              |  |
|         |                                            |                        |         |              |  |
|         |                                            |                        |         |              |  |
|         |                                            |                        |         |              |  |

Рисунок 8 – Включение графического режима работы программы

После включения графического режима работы программы на экране появятся график температуры и кнопки изменения масштаба по осям графика (см. рисунок 9).

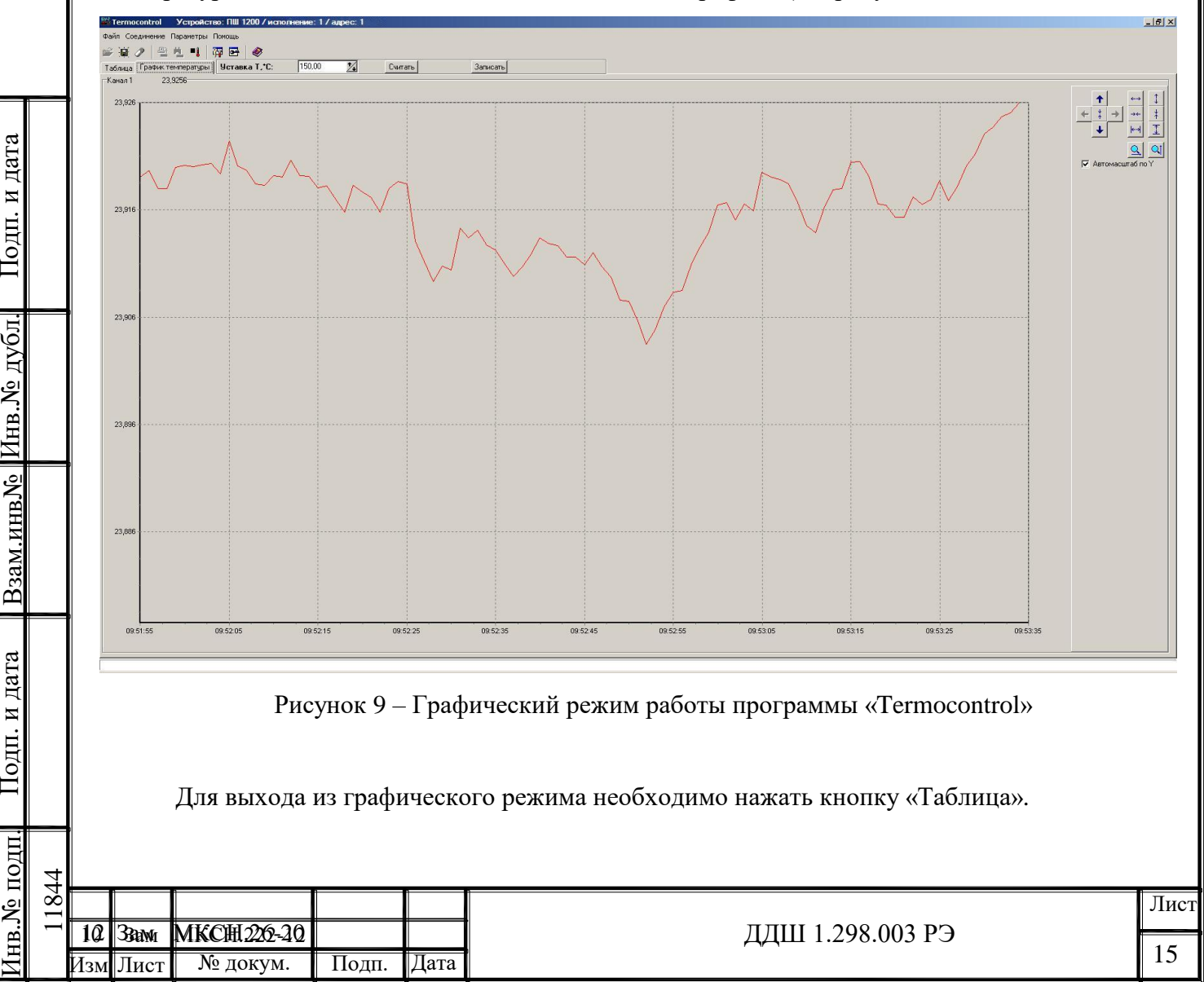

Подп. и дата

Подп. и дата

Подп. и дата

<u>Инв. № дубл.</u>

 $\rm$ B<sub>3aM.HHB</sub>N<sup>o</sup>

Инв.№ подп.

g

 $N<sub>2</sub>$  подп

2.5.6.6.3 Работа с программой «Termocontrol» в режиме настройки

2.5.6.6.3.1 Для входа в режим настройки необходимо нажать кнопку «Открыть окно настроек устройства» (см. рисунок 10). После нажатия этой кнопки появится окно для ввода пароля (см. рисунок 11).

|         | Таблица   График температуры   Чстарха Т. С. | $\mathbb{Z}$<br>150,00 | Считать | Записать     |  |
|---------|----------------------------------------------|------------------------|---------|--------------|--|
| Время   | T1                                           | On1                    | Off1    | Pit          |  |
| 9:34:16 | 23,4766                                      | 10                     | 90      | $\Omega$     |  |
| 9:34:17 | 23,4787                                      | 10                     | 90      | $\bf{0}$     |  |
| 9:34:18 | 23,4788                                      | 10                     | 90      | $\mathbf{0}$ |  |
| 9:34:19 | 23,4823                                      | 10                     | 90      | $\bf{0}$     |  |
| 9:34:20 | 23,4828                                      | 10                     | 90      | $\bf{0}$     |  |
| 9:34:21 | 23,4848                                      | 10                     | 90      | $\theta$     |  |
| 9:34:22 | 23,4851                                      | 10                     | 90      | $\mathbf{0}$ |  |
| 9:34:23 | 23.4851                                      | 10                     | 90      | $\mathbf{0}$ |  |
| 9:34:24 | 23,4869                                      | 10                     | 90      | $\mathbf 0$  |  |
| 9:34:25 | 23,4903                                      | 10                     | 90      | $\theta$     |  |
| 9:34:26 | 23,4941                                      | 10                     | 90      | $\mathbf 0$  |  |
| 9:34:27 | 23,495                                       | 10                     | 90      | $\mathbf 0$  |  |
| 9:34:28 | 23,4978                                      | 10                     | 90      | $\mathbf{0}$ |  |
| 9:34:29 | 23,4986                                      | 10                     | 90      | $\mathbf 0$  |  |
|         |                                              |                        |         |              |  |
|         |                                              |                        |         |              |  |
|         |                                              |                        |         |              |  |
|         |                                              |                        |         |              |  |
|         |                                              |                        |         |              |  |
|         |                                              |                        |         |              |  |
|         |                                              |                        |         |              |  |
|         |                                              |                        |         |              |  |

Рисунок 10 – Включение режима настройки печи ПШ 1200

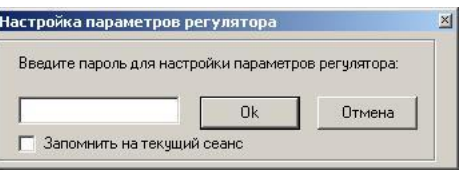

Рисунок 11 – Ввод пароля для входа в режим настройки

После ввода пароля на экране появится окно настройки БУ-7 печи ПШ 1200 (см. рисунок 12).

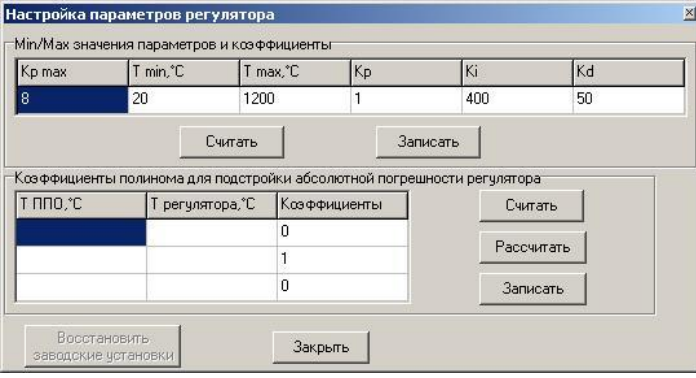

Рисунок 12 – Режим настройки БУ-7 печи ПШ 1200

| <u>подп</u><br><u>in Ne</u> | −             |            |                         |       |      |                  |      |
|-----------------------------|---------------|------------|-------------------------|-------|------|------------------|------|
|                             | $\infty$<br>– |            |                         |       |      |                  | Лист |
|                             | ╼             | $12$   3am | <b>MKCH.26-20</b>       |       |      | ДДШ 1.298.003 РЭ |      |
|                             |               | Изм Лист   | $\overline{N_2}$ докум. | Подп. | Дата |                  | 10   |

Подп. и дата

Іодп. и дата

Взам.инв№ Инв.№ дубл. Подп. и дата

<u> Взам.инв № |Инв. № дубл.</u>

Подп. и дата

2.5.6.6.3.2 Режим настройки разделяется на настройку коэффициентов ПИД-закона регулирования и настройку абсолютной погрешности БУ-7 по отношению к эталонной термопаре ППО первого или второго разряда.

**ВНИМАНИЕ!** Коэффициенты ПИД-закона могут быть изменены только после консультации со специалистами АО «НПП «Эталон». Неверные значения этих коэффициентов могут привести к нестабильной и неадекватной работе печи.

Проверку и настройку абсолютной погрешности БУ-7 рекомендуется проводить один раз в два года.

2.5.6.6.3.3 Для настройки абсолютной погрешности БУ-7 выполните следующие операции. Установите эталонную термопару ППО первого или второго разряда в центр рабочего пространства печи, при этом термопара ППО должна быть зафиксирована в штативе печи. Термопару ППО следует устанавливать через заглушку с отверстием. Визуально проконтролируйте правильность установки термопары ППО через отверстие, расположенное перпендикулярно к термопаре. После этого заглушить все свободные отверстия в печи заглушками без отверстий.

2.5.6.6.3.4 Поместите холодные концы термопары в нулевой термостат и подключите их к измерительной установке или вольтметру.

2.5.6.6.3.5 Включите БУ-7, запустите программу «Termocontrol» и войдите в режим настройки. Введите значения 300, 600 и 1200 в столбец «Т ППО, °С», и значения 300, 600 и 1200 в столбец «Т регулятора, °С». Нажмите кнопки «Рассчитать», «Записать» и «Считать», при этом программа должна рассчитать значения коэффициентов 0, 1, 0, что является сбросом полинома.

2.5.6.6.3.6 Выведите печь на температурный режим 300 °С (см. порядок работы в режиме пользователя).

2.5.6.6.3.7 После загорания на БУ-7 зеленого светодиода выдержите печь на режиме 300 °С в течение 30 минут.

2.5.6.6.3.8 При помощи вольтметра зафиксируйте термо-эдс термопары ППО и пересчитайте ее в значение температуры в градусах Цельсия.

2.5.6.6.3.9 Введите значение температуры, полученное при выполнении 2.5.6.6.3.8, в первое поле столбца «Т ППО, °С» таблицы «Коэффициенты полинома для подстройки абсолютной погрешности регулятора», а в первое поле столбца «Т регулятора, °С» введите 300 (см. рисунок 12).

ВНИМАНИЕ! При вводе значений целая часть от дробной должна отделяться только запятой.

2.5.6.6.3.10 Повторить операции 2.5.6.6.3.6…2.5.6.6.3.9 для температурных режимов 600 и 1200 °С.

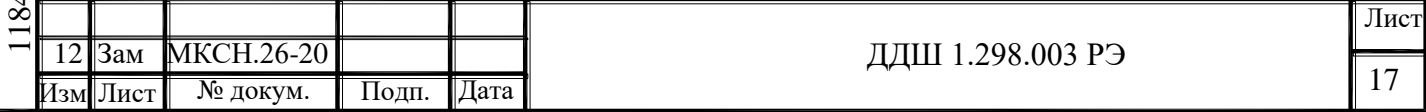

4

2.5.6.6.3.11 Нажмите кнопку «Рассчитать», при этом произойдет автоматическое вычисление коэффициентов поправочного полинома.

2.5.6.6.3.12 Нажмите кнопу «Записать», при этом произойдет запись рассчитанных коэффициентов полинома в память БУ-7.

2.5.6.6.3.13 Убедитесь в том, что в БУ-7 записались верные коэффициенты, для чего нажмите кнопку «Считать» и сравните прочитанные значения коэффициентов с расчетными значениями.

3 Методика аттестации

3.1 Настоящая методика аттестации распространяется на печь шаровую ПШ 1200 и устанавливает методы и средства аттестации.

3.2 Операции аттестации

3.2.1 При проведении аттестации должны выполняться операции, указанные в таблице 2.

# Таблица 2

Подп. и дата

Подп. и дата

Взам.инв№ Инв.№ дубл. Подп. и дата

Взам.инв. Ме дубл.

Подп. и дата

Инв.№ подп.

№ подп.

7

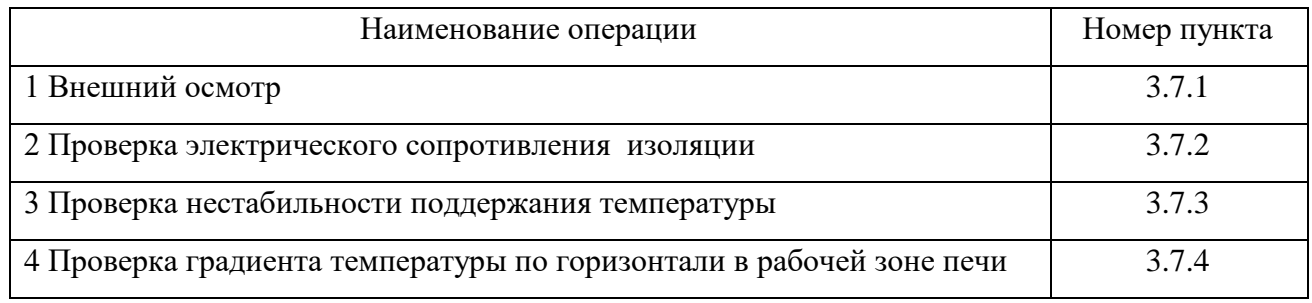

3.3 Средства аттестации

3.3.1 При проведении аттестации должны применяться следующие средства аттестации:

1) два преобразователя термоэлектрических ТПП 5.182.002-10;

2) вольтметр универсальный В7-54/3 (основная погрешность не более 0,02%);

3) мегаомметр Ф4 102/1-1М (основная погрешность не более  $\pm 1\%$ , рабочее напряжение 500 В);

4) термостат нулевой ДДШ5.868.003;

5) переключатель ДДШ6.868.003.

3.3.2 Допускается использование других средств аттестации, обеспечивающих заданную точность измерений.

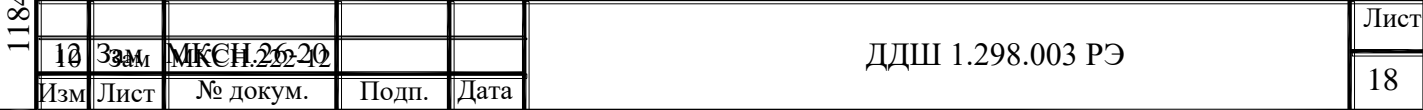

3.4 Требования безопасности

3.4.1 При проведении аттестации печи должны соблюдаться требования безопасности, изложенные в настоящем руководстве по эксплуатации и в эксплуатационных документах на контрольно-измерительные приборы.

3.5 Условия аттестации

3.5.1 Условия аттестации должны быть следующие:

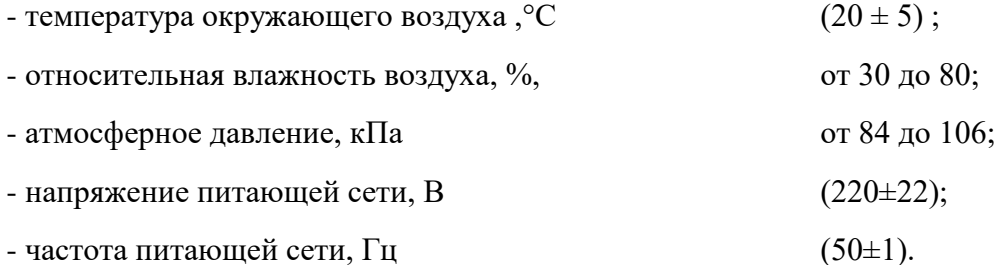

3.6 Подготовка к аттестации

3.6.1 Печь должна быть подготовлена к аттестации согласно настоящему руководству по эксплуатации.

3.6.2 Вольтметр должен быть подготовлен к работе согласно его эксплуатационной документации (режим измерения напряжения в формате индикации 6,5 разрядов).

3.6.3 Свободные концы термопреобразователей должны быть термостабилизированы при 0°С и соединены через переключатель с прибором В7-54/3 медными (нелужеными) проводами.

3.7 Проведение аттестации

3.7.1 Внешний осмотр

3.7.1.1 Внешний осмотр печи проводится визуально. При внешнем осмотре должно быть установлено: соответствие комплектности; отсутствие грубых механических повреждений деталей и покрытий, влияющих на метрологические и технические характеристики; наличие товарного знака, заводского номера и даты выпуска на корпусе ПС и блока управления.

3.7.2 Проверка электрического сопротивления изоляции

3.7.2.1 Проверка электрического сопротивления изоляции проводится с помощью мегаомметра с напряжением 500 В следующим образом.

3.7.2.2 Подключить кабель XT1 к БУ-7, а кабель XT2 к ПС согласно схеме приложения А.

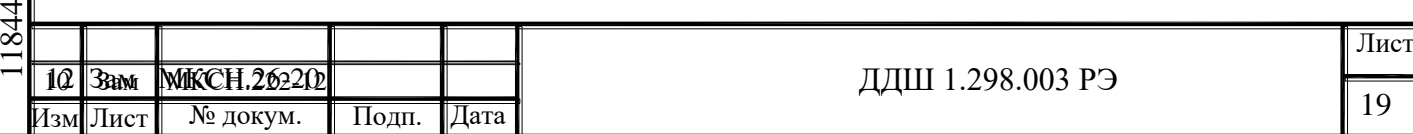

Подп. и дата Взам.инв№ Инв.№ дубл. Подп. и дата <u>Взам.инв№ |Инв.№ дубл.</u> Подп. и дата Подп. и дата № подп. Инв.№ подп.

3.7.2.3 Измерить электрическое сопротивление изоляции между зажимом заземления БУ-7 и соединенными между собой контактами кабеля XT1 при включенном выключателеавтомате, расположенном на задней панели БУ-7.

3.7.2.4 Измерить электрическое сопротивление изоляции между зажимом заземления ПС и соединенными между собой контактами кабеля XT2.

3.7.2.5 Результат испытаний считается удовлетворительным, если измеренные значения сопротивления изоляции не менее 20 МОм.

3.7.3 Проверка нестабильности поддержания температуры

3.7.3.1 Установить выключатель-автомат на задней панели БУ-7 в положение «ВЫКЛ».

3.7.3.2 Выполнить подключения согласно схеме приложения Б.

3.7.3.3 Установить в ПС заглушки из пенокерамики в каналы для нагреваемых средств измерения температуры. В два диаметрально противоположных канала поместить заглушки с отверстиями, сквозь которые следует установить керамическую трубку. Остальные отверстия заглушить заглушками без отверстий. Установить в керамическую трубку термопреобразователь BK1 на глубину погружения 200 мм, свободные концы которого термостабилизировать в нулевом термостате (при 0 °С) и соединить медными (нелужеными) проводами через переключатель S1 с милливольтметром PV1. Глубину погружения считать от поверхности внутреннего кожуха ПС.

3.7.3.4 Вывести печь на температурный режим 100 °С согласно [2.5.2,](#page-8-2) [2.5.3.](#page-8-3)

3.7.3.5 Выдержать печь при заданном температурном режиме 30 минут, и затем в течение 5 минут фиксировать по милливольтметру PV1 минимальное Umin и максимальное Umax значение т.э.д.с. термопреобразователя BK1.

3.7.3.6 По таблицам ГОСТ Р 8.585-2001 определить температуру tmin, соответствующую напряжению Umin, и температуру tmax, соответствующую напряжению Umax.

3.7.3.7 Вычислить нестабильность температурного режима печи по формуле:

$$
\Delta t = \frac{(t_{\text{max}} - t_{\text{min}})}{5} \tag{1}
$$

3.7.3.8 Повторить операции 3.7.3.4…3.7.3.7, меняя уставку и устанавливая температурный режим в печи 600 °С и 1200 °С.

3.7.3.9 Результат испытаний считается удовлетворительным, если нестабильность поддержания температуры не превышает  $0,1 \degree C/$ мин.

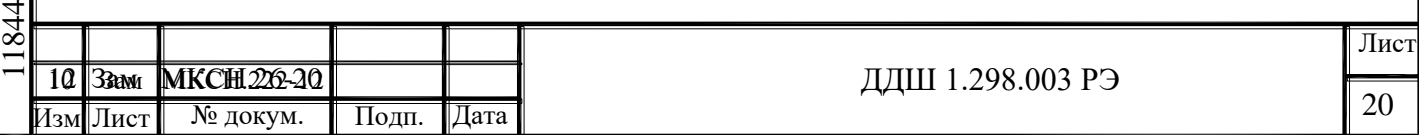

3.7.4 Проверка градиента температуры по горизонтали

3.7.4.1 Выполнить операции 3.7.3.1…3.7.3.3.

3.7.4.2 Установить в диаметрально противоположное отверстие ПС термопреобразователь BK2 таким образом, чтобы спай его оказался на расстоянии не более 5 мм от спая термопреобразователя BK1 (глубина погружения 200 мм).

3.7.4.3 Вывести печь на температурный режим 1200 °С согласно [2.5.2,](#page-8-2) [2.5.3.](#page-8-3)

3.7.4.4 Выдержать печь при заданном температурном режиме 30 минут.

3.7.4.5 Измерить ТЭДС термопреобразователей BK1 и BK2 в точках «а»; «в»; «с» (см. таблицу 3). Интервалы между измерениями в указанных точках (60 $\pm$ 15) секунд.

Таблица 3

Подп. и дата

Подп. и дата

Взам.инв№ Инв.№ дубл. Подп. и дата

<u> Взам.инв.№ |Инв.№ дубл.|</u>

Подп. и дата

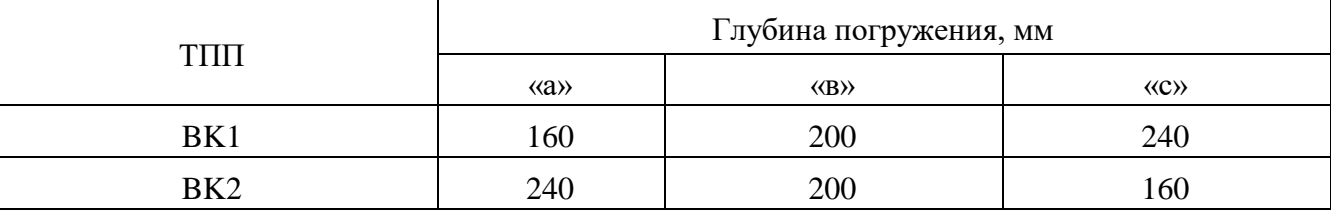

3.7.4.6 По таблицам ГОСТ Р 8.585-2001 определить температуры, соответствующие напряжениям ТЭДС термопреобразователей BK1 и BK2 в точках «а»; «в»; «с».

3.7.4.7 Определить температуру в каждой точке как среднее арифметическое значение двух результатов, полученных в 3.7.4.6 для каждой точки.

3.7.4.8 Вычислить разности температур  $\Delta t_{AB}$  и  $\Delta t_{BC}$  между точками «а» и «в»; «в» и «с» соответственно.

3.7.4.9 Вычислить градиент температуры S, °С/см, по формуле:

$$
S = \frac{\Delta t_{MAX}}{4} \quad , \tag{2}
$$

где  $\Delta t_{MAX}$  – максимальная по модулю разность из рассчитанных по 3.7.4.8.

3.7.4.10 Результат проверки считается удовлетворительным, если полученное значение градиента температуры S не превышает 0,2 °С/см.

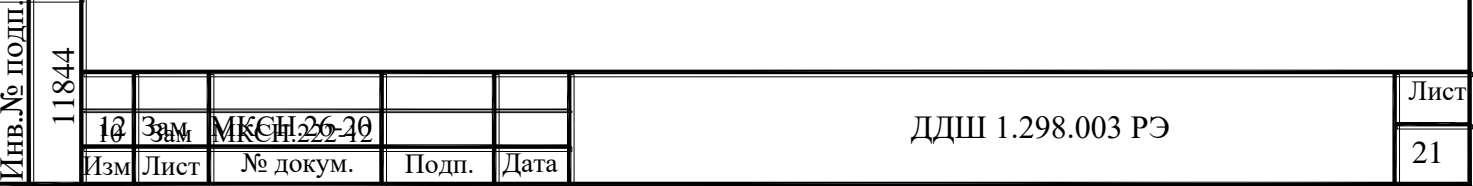

<span id="page-21-0"></span>4 Техническое обслуживание

4.1 Ежедневно необходимо следить за чистотой печи, вытирать пыль.

<span id="page-21-1"></span>5 Текущий ремонт

5.1 Ремонт печей проводит предприятие-изготовитель. Обращаться по адресу: АО «НПП «Эталон», Россия, 644009, г. Омск, ул. Лермонтова, 175, тел. ОТК (3812) 36-95-92.

6 Транспортирование и хранение

<span id="page-21-2"></span>6.1 Печь, упакованная в транспортную тару в соответствии с требованиями конструкторской документации, может транспортироваться только автомобильным транспортом согласно условиям транспортирования С по ГОСТ 23216-78.

6.2 Климатические условия транспортирования и хранения печи в транспортной таре 3 по ГОСТ 15150-69. Условия хранения печи вне транспортной тары - 1 по ГОСТ 15150-69.

6.3 Погрузочно-разгрузочные работы должны осуществляться без ударов.

6.4 Транспортирование и хранение печи должны осуществляться в отсутствии агрессивных сред.

#### 7 Утилизация

<span id="page-21-3"></span>7.1 Печь не представляет опасности для жизни и здоровья человека и окружающей среды.

7.2 Из отработавшей срок службы печи должна быть извлечена платинородийплатиновая термопара, которая подлежит сдаче для изъятия драгоценных металлов в соответствии с инструкцией Министерства финансов РФ, утвержденной приказом от 29.08.2001 № 68 н.

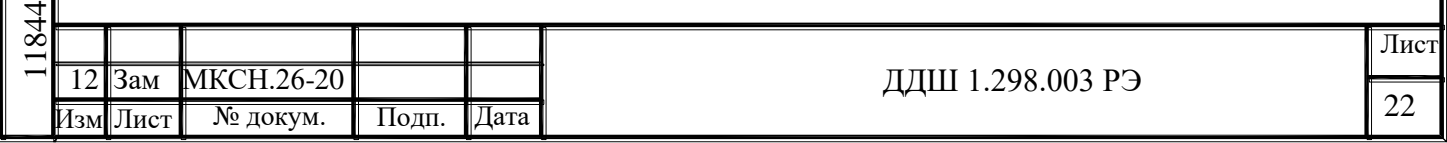

# Приложение А

#### (обязательное)

## Схема соединений печи ПШ 1200

<span id="page-22-0"></span>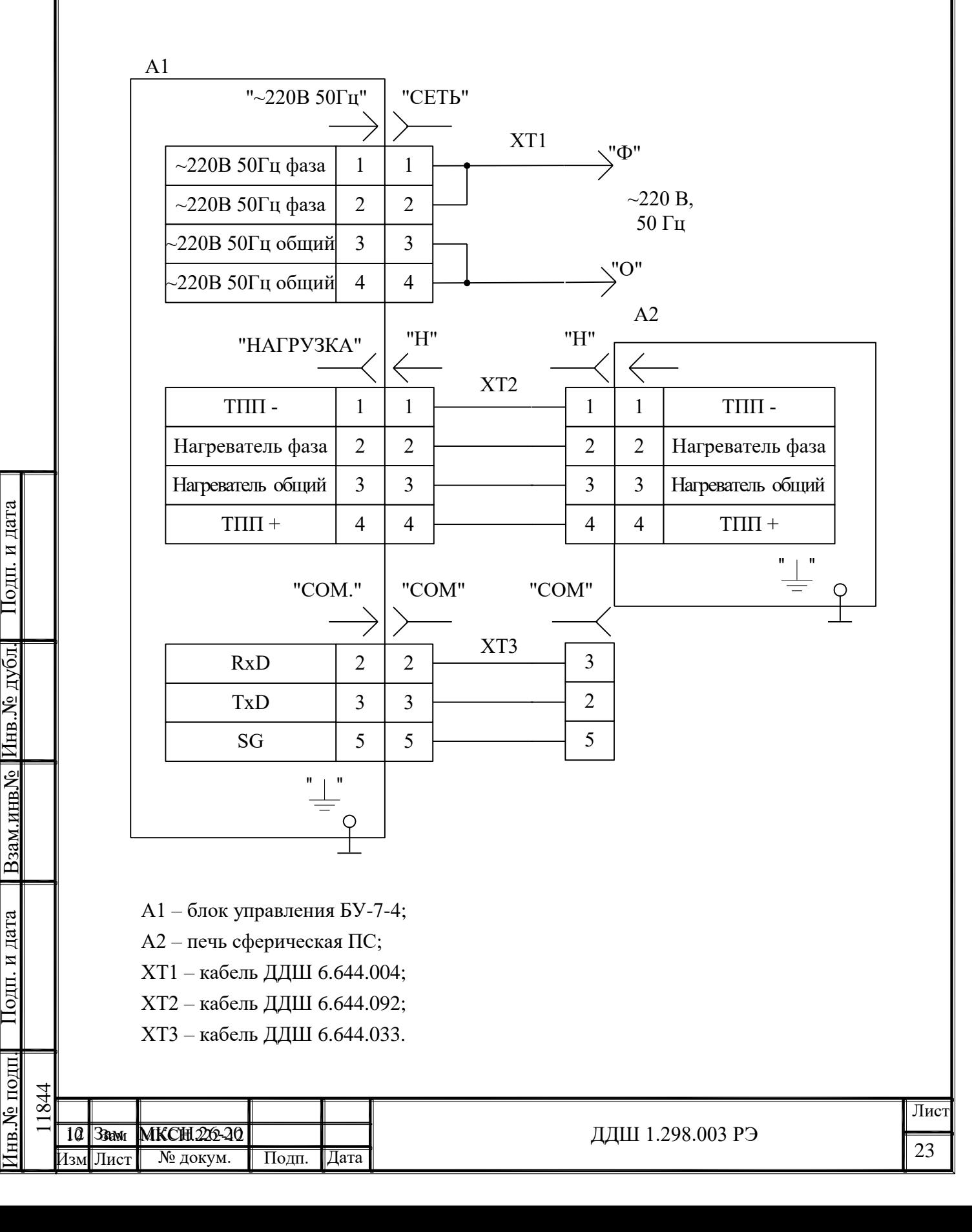

Приложение Б

(рекомендуемое)

Схема подключения приборов и оборудования при испытании печи ПШ 1200

<span id="page-23-0"></span>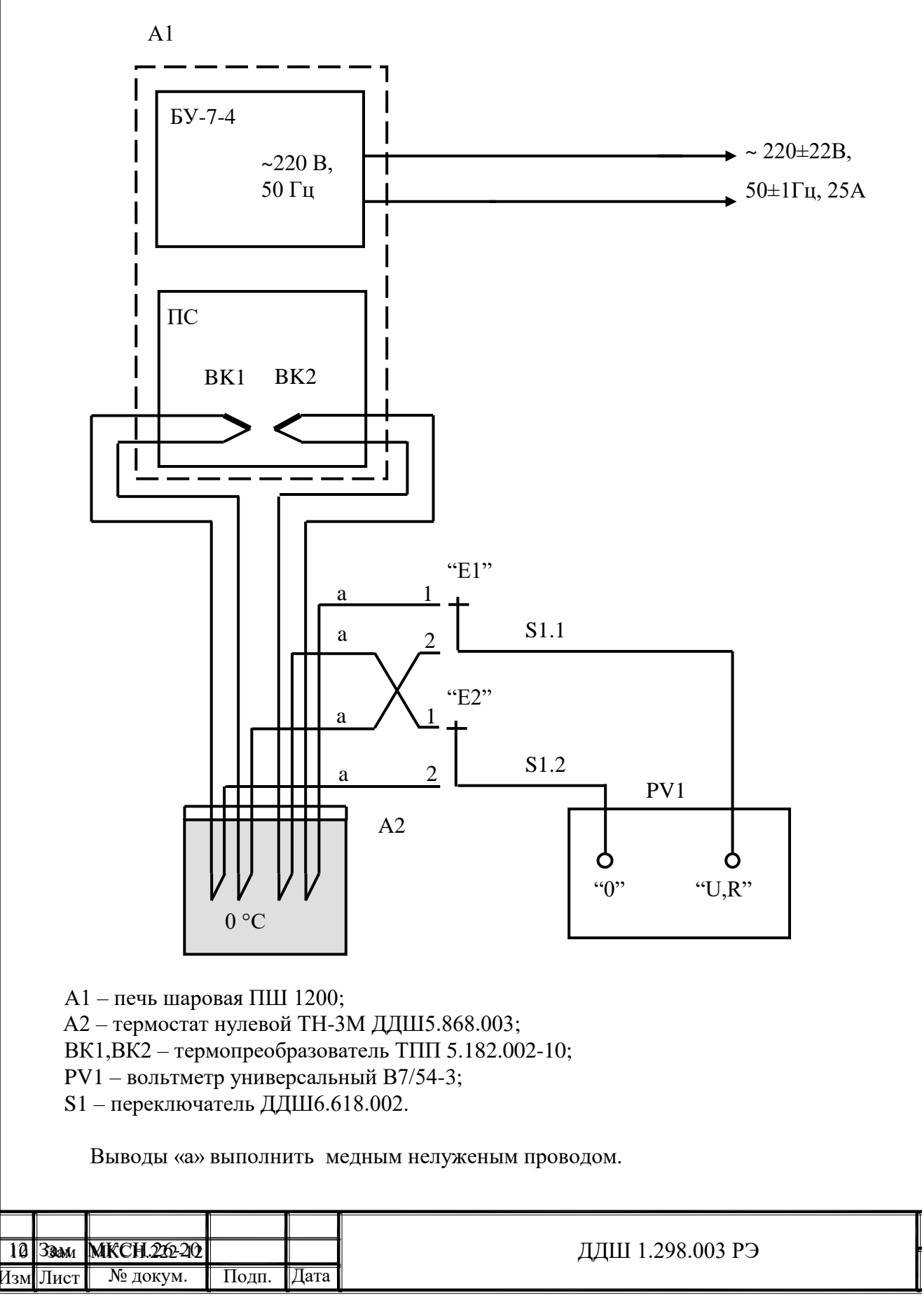

Подп. и дата

Подп. и дата

Взам.инв№ Инв.№ дубл. Подп. и дата

<u>Инв. № дубл.</u>

Взам.инв.<br>№

Іодп. и дата

Инв.№ подп.

 $N<sub>2</sub>$  подп

11844

24

Лист

Приложение В

(обязательное)

Маркировка печи шаровой ПШ 1200

<span id="page-24-0"></span>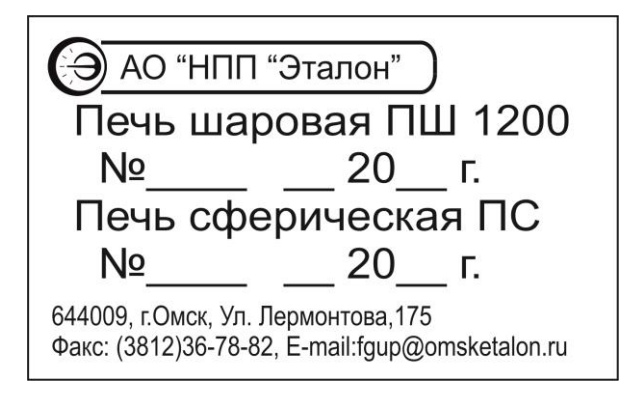

Рисунок В.1 – Этикетка печи сферической ПС

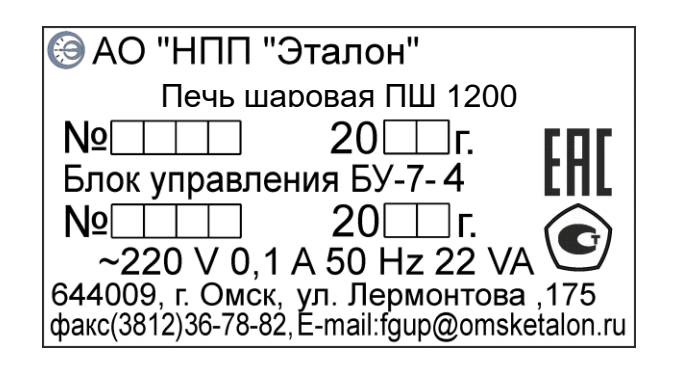

Рисунок В.2 – Этикетка блока управления БУ-7-4

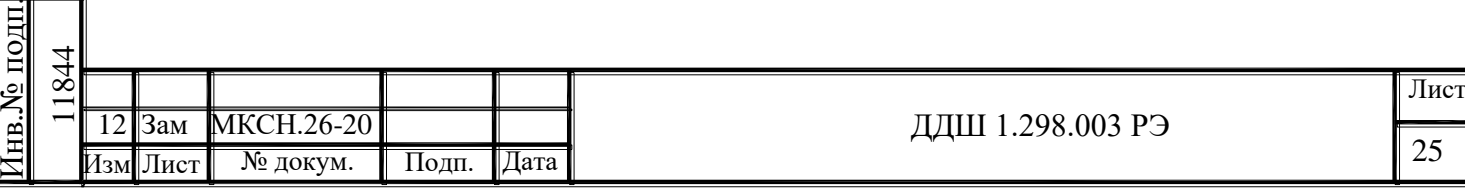

Подп. и дата

цπ.

Іодп. и дата

Взам.инв№ Инв.№ дубл. Подп. и дата

Инв.№ дубл.

Взам.инв.<br>№

Іодп. и дата

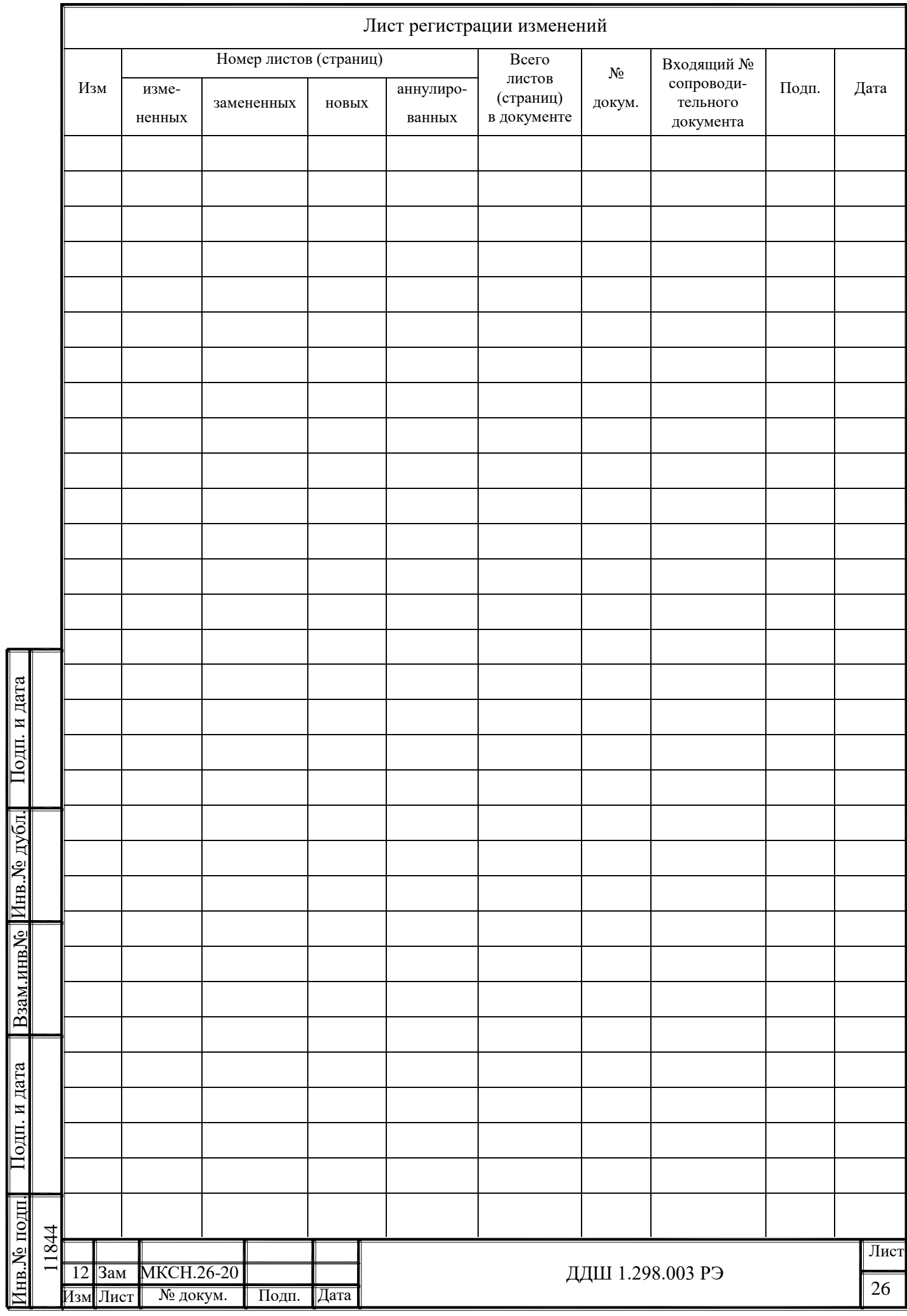